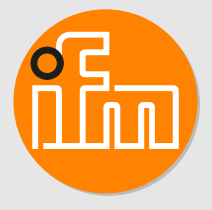

# Operating instructions Inductive sensors with IO-Link and 2 switching outputs

# **Contents**

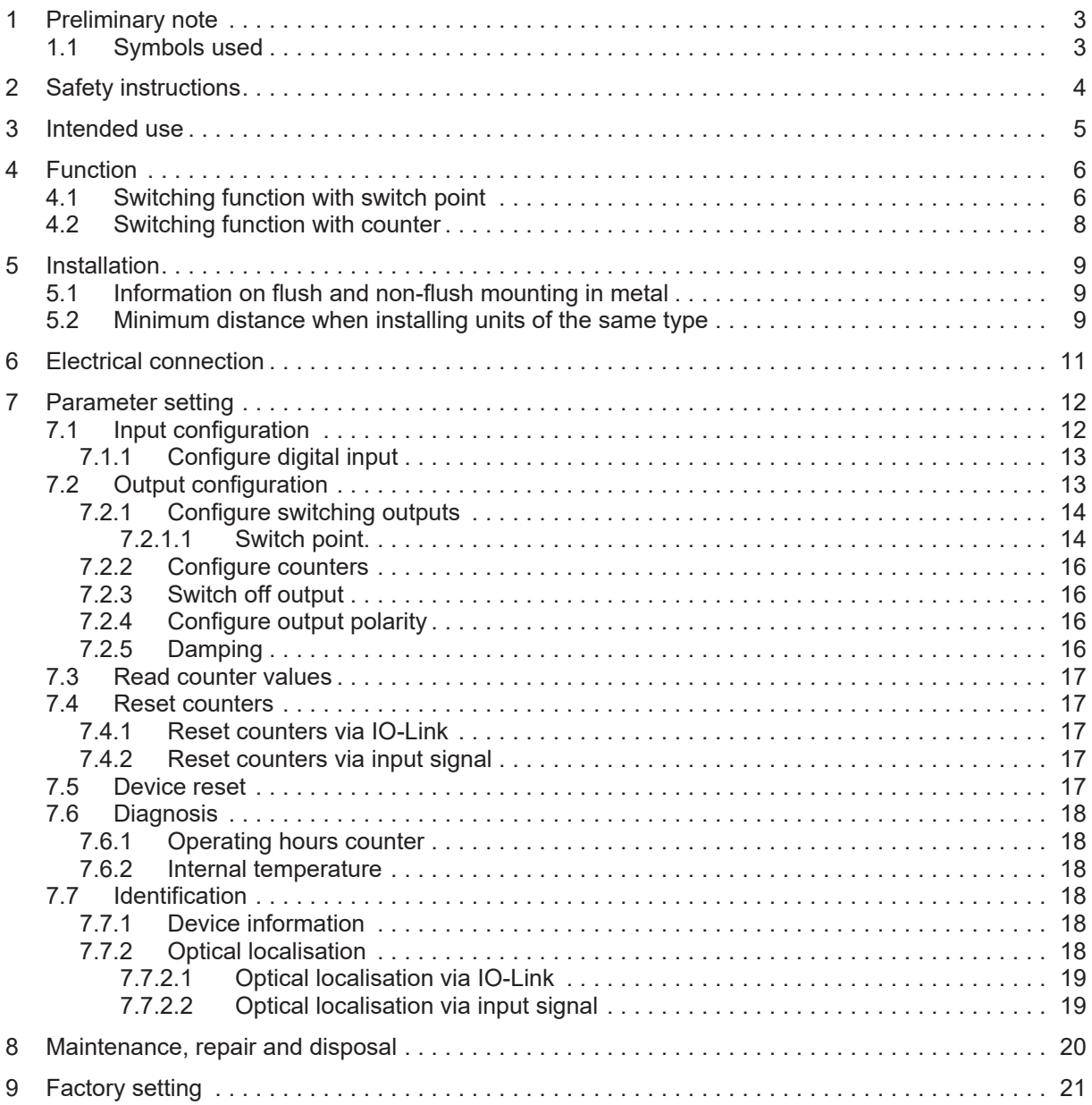

## <span id="page-2-0"></span>**1 Preliminary note**

<span id="page-2-1"></span>You will find instructions, technical data, approvals and further information using the QR code on the unit / packaging or at [www.ifm.com.](http://www.ifm.com)

## **1.1 Symbols used**

- Requirement  $\checkmark$  $\blacktriangleright$ Instructions
- $\triangleright$ Reaction, result
- [...] Designation of keys, buttons or indications
- $\rightarrow$ Cross-reference

Important note  $\overline{\mathbf{r}}$ 

Non-compliance may result in malfunction or interference.

Information

 $\overline{\mathbb{1}}$ 

Supplementary note

## <span id="page-3-0"></span>**2 Safety instructions**

- The unit described is a subcomponent for integration into a system.
	- The system architect is responsible for the safety of the system.
	- The system architect undertakes to perform a risk assessment and to create documentation in accordance with legal and normative requirements to be provided to the operator and user of the system. This documentation must contain all necessary information and safety instructions for the operator, the user and, if applicable, for any service personnel authorised by the architect of the system.
- Read this document before setting up the product and keep it during the entire service life.
- The product must be suitable for the corresponding applications and environmental conditions without any restrictions.
- Only use the product for its intended purpose  $(\rightarrow$  Intended use).
- If the operating instructions or the technical data are not adhered to, personal injury and/or damage to property may occur.
- The manufacturer assumes no liability or warranty for any consequences caused by tampering with the product or incorrect use by the operator.
- Installation, electrical connection, set-up, operation and maintenance of the product must be carried out by qualified personnel authorised by the machine operator.
- Protect units and cables against damage.

## <span id="page-4-0"></span>**3 Intended use**

The unit detects metal without contact and signals this by means of a switching signal.

In addition, the unit provides a linearised distance value with a resolution of 12 bits via the IO-Link interface.

## <span id="page-5-0"></span>**4 Function**

The sensor has 2 outputs, OUT1 and OUT2, of which OUT2 can be used as a digital input. This offers the following functionalities, for example, depending on the application:

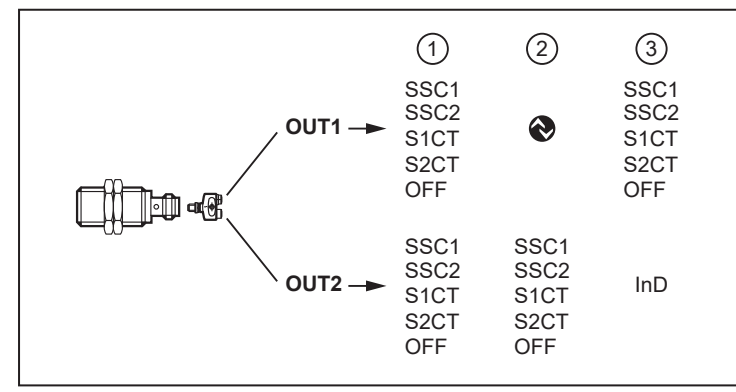

Fig. 1: function

- 1. OUT1 and OUT2 are both used as switching outputs.
- 2. OUT1 is used as an IO-Link interface and OUT2 as a switching output.
- 3. OUT1 is used as a switching output and OUT2 as a digital input for an external signal. See [Input](#page-11-1) [configuration \(](#page-11-1) $\rightarrow \Box$  [12\).](#page-11-1)

Both outputs can also be deactivated.

ກິ

The switching signal channels SSC1 and SSC2 as well as the counters S1CT and S2CT can be set separately.

Using the parameter setting software, the switching signal channels and counters can be freely assigned to the outputs OUT1 and OUT2.

## <span id="page-5-1"></span>**4.1 Switching function with switch point**

A switching signal can be provided for process value monitoring. OUTx will change its switching status according to the parameter settings as a function of the distance to the object.

You can choose between the following switch point modes according to the IO-Link smart sensor profile:

- Single point mode
- Two point mode
- Window mode

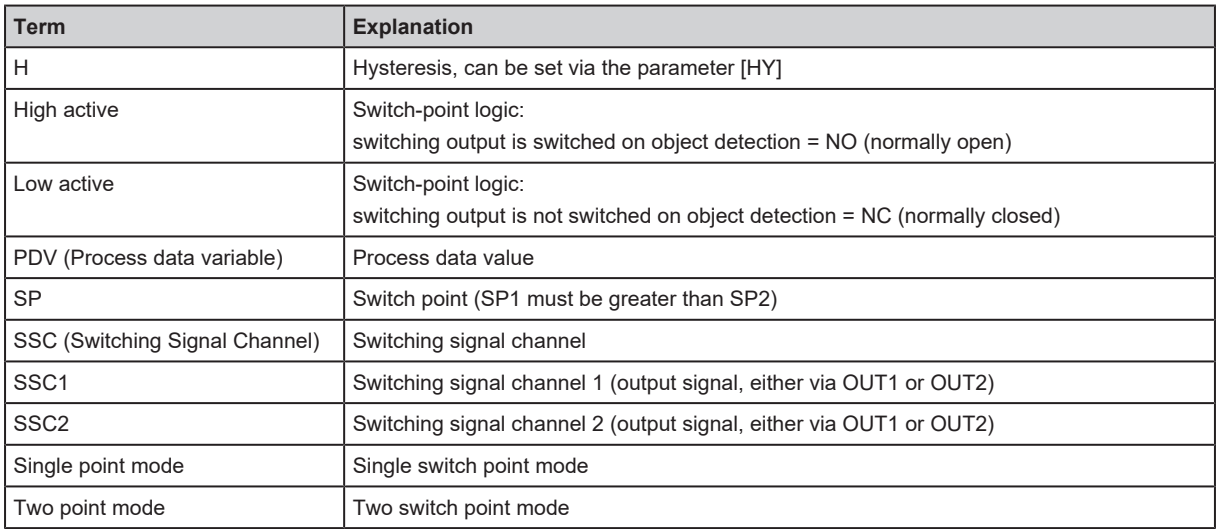

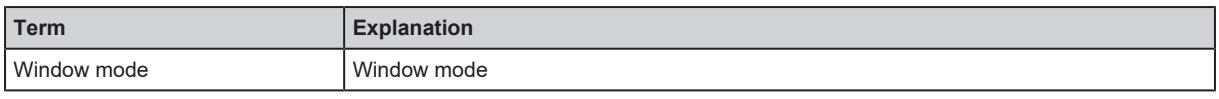

Tab. 1: definition of terms

#### **Single point mode**

Only one switch point (SP1) is manually set or taught. The switch-off point results from the switch point and the set hysteresis (H).

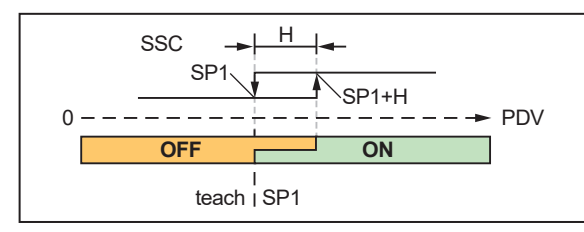

**Single point mode – low active** SP1+H: switch-on point SP1: switch-off point

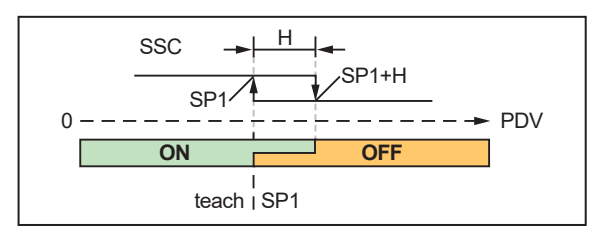

**Single point mode – high active** SP1: switch-on point SP1+H: switch-off point

#### **Two point mode**

A switch point (SP1) and a switch-off point (SP2) are manually set or taught.

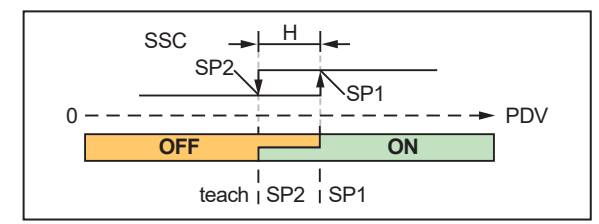

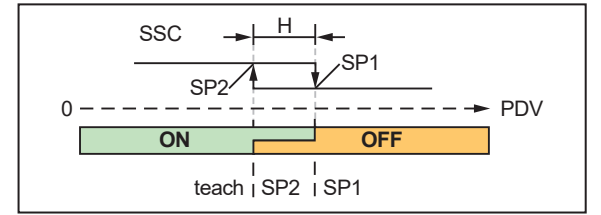

**Two point mode – low active** SP2: switch-off point SP1: switch-on point

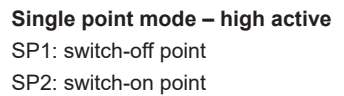

#### **Window mode**

Two switch points (SP1) and (SP2) are manually set or taught. The two switch points delimit a window area.

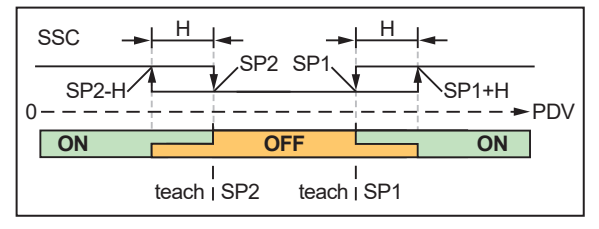

**Window mode – low active**

- The output switches off (low active) within the switching limits SP1 and SP2.
- The output switches on (high active) when the process value leaves the window area and the set hysteresis is exceeded: SP1+H or SP2-H.

See also: [Configure switching outputs \(](#page-13-0) $\rightarrow \Box$  [14\).](#page-13-0)

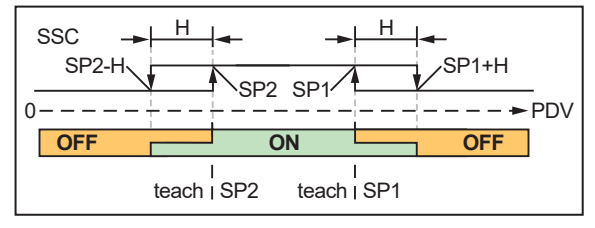

#### **Window mode – high active**

- The output switches on (high active) within the switching limits SP1 and SP2.
- The output switches off (low active) when the process value leaves the window area and the set hysteresis is exceeded: SP1+H or SP2-H.

## <span id="page-7-0"></span>**4.2 Switching function with counter**

The unit saves the number of switching cycles at both switching signal channels SSC1 and SSC2 using the switching cycles counters S1CT and S2CT.

The counter value can be read via the IO-Link interface.

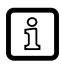

The counter saves the switching cycles every 5 minutes. Switching cycles since the last save operation are lost in case of a voltage interruption.

When a set switching cycle threshold is reached, the switching status changes, and when the IO-Link interface is used, a data bit is set. The status change is valid for a defined hold time.

See also: [Configure counters \(](#page-15-0) $\Rightarrow$  [16\).](#page-15-0)

The counter can be reset via an IO-Link command or a trigger edge at the digital input, or it is reset automatically when the switching cycle threshold is reached.

See also: [Reset counters \(](#page-16-1) $\rightarrow$  [17\)](#page-16-1).

## <span id="page-8-1"></span><span id="page-8-0"></span>**5 Installation**

## **5.1 Information on flush and non-flush mounting in metal**

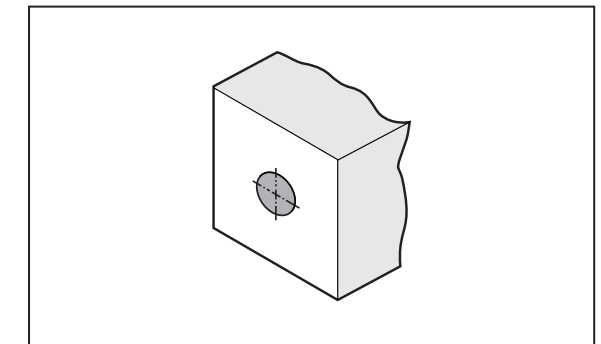

Fig. 2: cylindrical design, flush

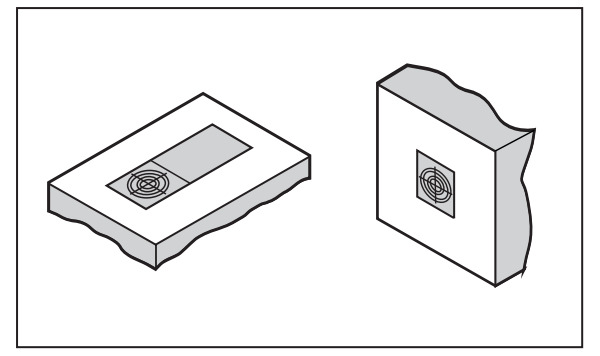

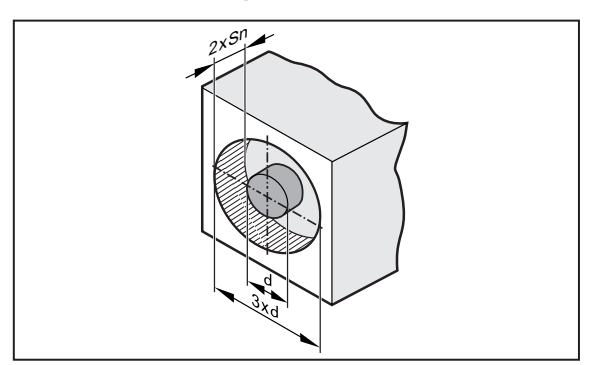

Fig. 3: cylindrical design, non-flush

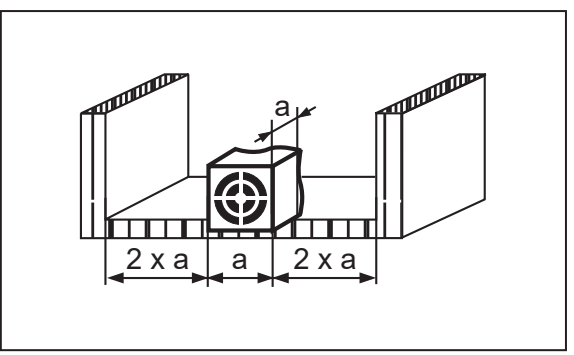

Fig. 4: rectangular design, flush

Fig. 5: rectangular design, non-flush

## <span id="page-8-2"></span>**5.2 Minimum distance when installing units of the same type**

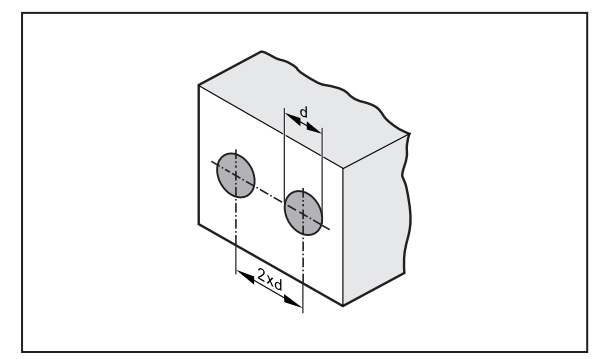

Fig. 6: distance, flush

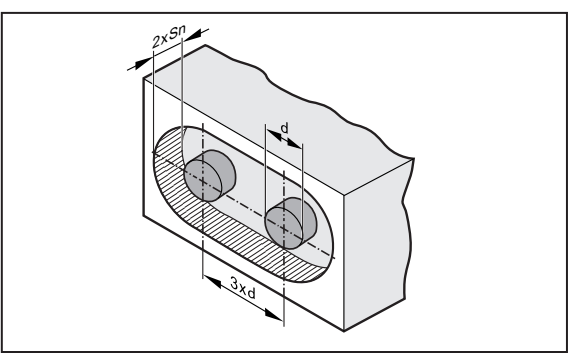

Fig. 7: distance, non-flush

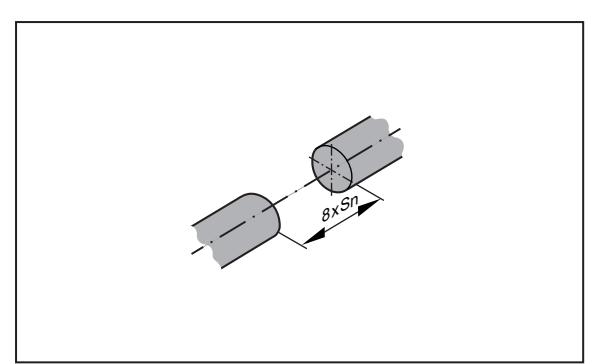

Fig. 8: distance, frontal

 $\boxed{1}$ 

The minimum distance between units may only be disregarded for units with different oscillator frequencies or different sensing principles.

## <span id="page-10-0"></span>**6 Electrical connection**

The unit must be connected by a qualified electrician.

u Observe the national and international regulations for the installation of electrical equipment.

 $\blacktriangleright$  Disconnect power.

 $\boxed{1}$ 

 $\blacktriangleright$  Connect the unit as follows:

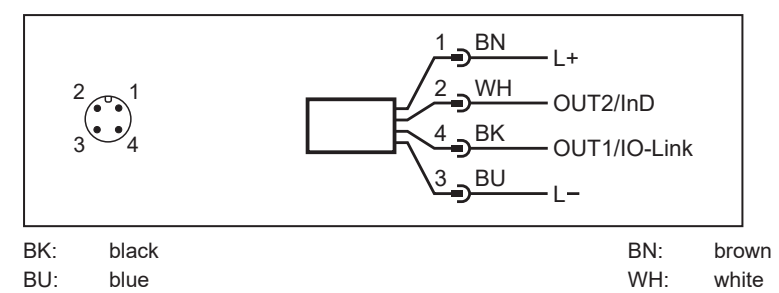

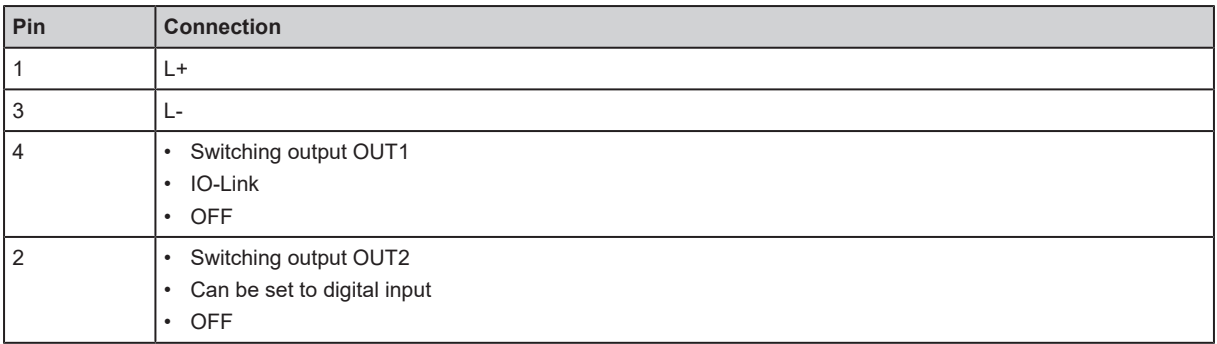

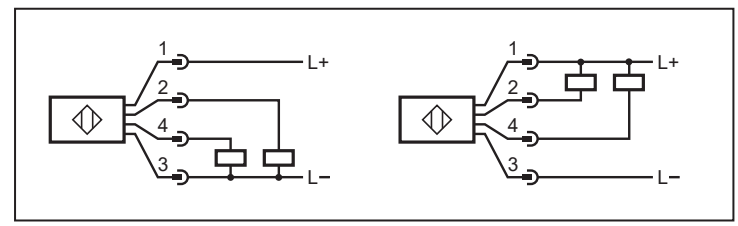

Fig. 9: example connection PNP/NPN

# <span id="page-11-0"></span>**7 Parameter setting**

The parameters are set via the IO-Link interface on pin 4 using the parameter setting software.

In addition, when using pin 2 as a digital input, the following settings can also be triggered via an input signal:

- switch point teach
- reset of switching cycles counters
- optical localisation of the sensor via a flashing LED
- configure switching signal channel for OUT1 / switch-point logic

See also: Input configuration  $(\rightarrow \Box 12)$  $(\rightarrow \Box 12)$ .

Parameters can be set before installation or during operation.

If you change parameters during operation, this will influence the function of the plant.

 $\blacktriangleright$  Ensure that there will be no malfunctions in your plant.

During parameter setting the unit remains in the operating mode. It continues to monitor with the existing parameter until the parameter setting has been completed.

Requirements for parameter setting via the IO-Link interface:

- $\checkmark$  A suitable parameter setting software, e.g. ifm moneo|configure
- $\checkmark$  The Input Output Device Description (IODD) for the device, see [documentation.ifm.com](http://documentation.ifm.com)
- $\checkmark$  One IO-Link master
- $\triangleright$  Connect the IO-Link master to a parameter setting software.
- $\triangleright$  Set the port of the master to the IO-Link operating mode.
- $\triangleright$  Connect the device to a free port of the IO-Link master.
- $\triangleright$  The unit switches to IO-Link mode.
- $\blacktriangleright$  Change parameter settings in the software.
- $\triangleright$  Write parameter settings to the unit.

<span id="page-11-1"></span>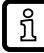

Notes on parameter setting  $\rightarrow$  Manual of the parameter setting software

## **7.1 Input configuration**

The digital input enables the sensor to be controlled without an IO-Link master.

OUT2 is set as a digital input via the parameter setting software. The input signal can be provided through a trigger edge (e.g. pushbutton) or a static high/low signal (e.g. switch). The input signal changes the current function and operating principle of the sensor.

Via the input configuration, the conditions for the input signal and the sensor function to be triggered can be set using the parameters [DIn2] and [DIF2].

Selectable values:

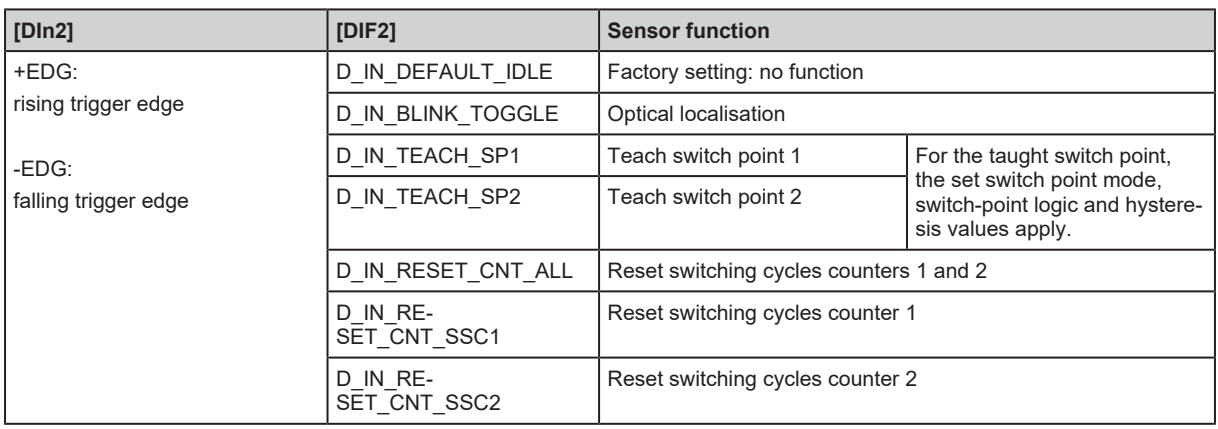

### **Pulse through trigger edge:**

#### **Pulse through static signal:**

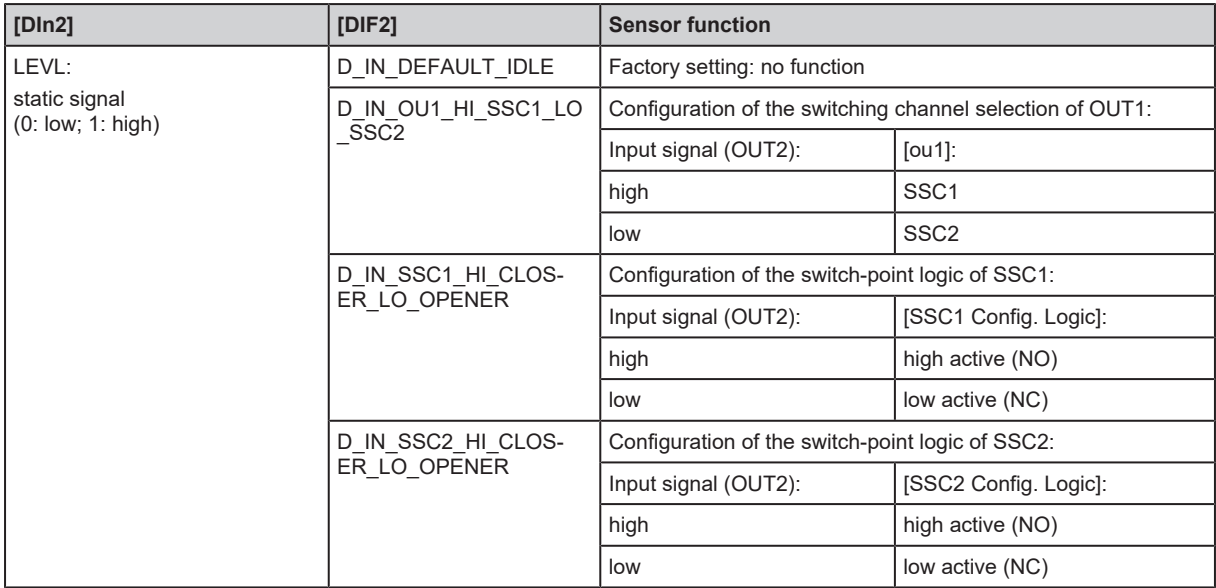

## <span id="page-12-0"></span>**7.1.1 Configure digital input**

- ▶ Call up [Parameters] > [Output Configuration].
- $\blacktriangleright$  Select [ou2] and set digital input: [In.D].
- $\triangleright$  Select [Parameters] > [Digital input 2].
- ▶ Select [DIn2] and configure input signal: [+EDG], [-EDG], [LEVL].
- <span id="page-12-1"></span> $\blacktriangleright$  Select [DIF2] and set the sensor function.

## **7.2 Output configuration**

The following functions can be selected for the switching outputs OUT1 and OUT2:

- Switching function with switch point
- Switching function with counter
- Output switched off.

The output signal at OUT1 and OUT2 can be deactivated. The output then goes to high impedance. Communication via the IO-Link interface on OUT1 remains active.

## <span id="page-13-0"></span>**7.2.1 Configure switching outputs**

See also: [Switching function with switch point \(](#page-5-1) $\rightarrow \Box$  [6\).](#page-5-1)

The switching signal channels SSC1 and SSC2 can be freely assigned to the switching outputs OUT1 and OUT2.

The following parameters can be set for both switching signal channels:

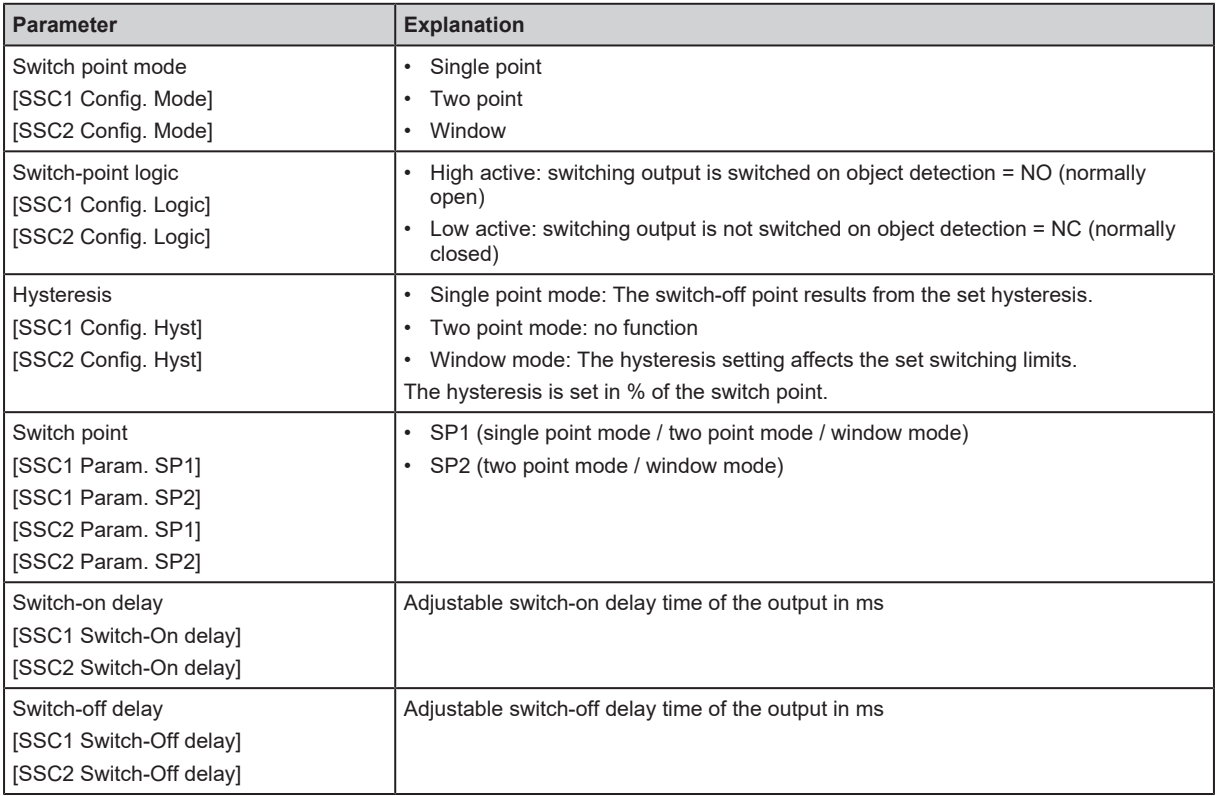

Tab. 2: switching channel setting options

#### **Parameter setting:**

- $\triangleright$  Call up [Parameters] > [Output Configuration].
- $\triangleright$  Select [ou1] and set the switching signal channel: [SSC1] or [SSC2].
- $\triangleright$  Select [ou2] and set the switching signal channel: [SSC1] or [SSC2].
- $\triangleright$  Call up [Parameters] > [Digital Output x].
- ▶ Select [SSCx Config. Mode] and set the switch point mode for the switching signal channel SSCx.
- ▶ Select [SSCx Config. Logic] and set the switch-point logic for the switching signal channel SSCx.
- ▶ Select [SSCx Config. Hyst] and set the hysteresis for the switching signal channel SSCx.
- ▶ Select [SSCx Switch-On delay] and set the switch-on delay for the switching signal channel SSCx.
- $\triangleright$  Select [SSCx Switch-Off delay] and set the switch-off delay for the switching signal channel SSCx.
- <span id="page-13-1"></span> $\triangleright$  Configure the switch point: [Switch point \(](#page-13-1) $\rightarrow \square$  [14\)](#page-13-1).

### **7.2.1.1 Switch point**

The switch point can be permanently set or taught via IO-Link or it can be taught via an external input signal.

The unit performs a check for all the setting types mentioned to ensure that the following criteria are met:

- SP1 ≤ 3800
- SP1+H ≤ 4066

• SP2  $\geq$  388 and SP2  $\leq$  SP1-H<sub>min</sub>

 $(H_{min} = minimum$  hysteresis = 3% of the set switch point)

If the criteria are not met, the current parameter settings are retained.

#### **Set switch point via IO-Link**

- $\checkmark$  The switch point mode, the switch-point logic and the hysteresis are set.
- $\triangleright$  Select [Parameters] > [Digital output x].
- ▶ Select [SSCx Param. SP1] and set switch point 1 for the switching signal channel SSCx.

Additionally for two point mode and window mode: Select [SSCx Param. SP2] and set switch point 2 for the switching signal channel SSCx.

 $\triangleright$  Select [SSCx Param.SP2] and set switch point 2 for the switching signal channel SSCx.

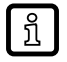

SP1 should be as high as possible in order to be able to set SP2 and H in as wide a range as possible.

#### **Teach switch point via IO-Link**

- $\checkmark$  The switch point mode, the switch-point logic and the hysteresis are set.
- $\blacktriangleright$  Place object in position 1 in front of the sensor.
- ▶ Select [Parameters] > [Teach].
- ▶ Select [TI Select] and determine switching signal channel: [SSC1] or [SSC2].
- $\blacktriangleright$  Save parameter set.
- Execute command: [Teach SP1].
- $\triangleright$  Switch point SP1 for SSCx is set.

Additionally for two point mode and window mode: Select [SSCx Param. SP2] and set switch point 2 for the switching signal channel SSCx.

- $\blacktriangleright$  Place object in position 2 in front of the sensor.
- Execute command: [Teach SP2].
- $\triangleright$  Switch point SP2 for SSCx is set.

#### **Teach switch point via input signal**

- $\checkmark$  The switch point mode, the switch-point logic and the hysteresis are set.
- $\checkmark$  [The digital input is configured with the following setting: \[D\\_IN\\_TEACH\\_SP1\]. \(](#page-12-0) $\hat{\tau}$ ) [Configure digital](#page-12-0) [input](#page-12-0)  $\overline{)}$  [13\)](#page-12-0)
- $\blacktriangleright$  Place object in position 1 in front of the sensor.
- $\triangleright$  Select [Parameters] > [Teach].
- ▶ Select [TI Select] and determine switching signal channel: [SSC1] or [SSC2].
- $\blacktriangleright$  Trigger input signal.
- $\triangleright$  Switch point SP1 for SSCx is set.

Additionally for two point mode and window mode: Select [SSCx Param. SP2] and set switch point 2 for the switching signal channel SSCx.

- $\checkmark$  The digital input is configured with the following setting: [D\_IN\_TEACH\_SP2].
- $\blacktriangleright$  Place object in position 2 in front of the sensor.
- $\blacktriangleright$  Trigger input signal.
- $\triangleright$  Switch point SP2 for SSCx is set.

## <span id="page-15-0"></span>**7.2.2 Configure counters**

See also: [Switching function with counter \(](#page-7-0) $\rightarrow \Box$  [8\).](#page-7-0)

The counters S1CT and S2CT can be freely assigned to the outputs OUT1 and OUT2.

The following parameters can be set for both counters:

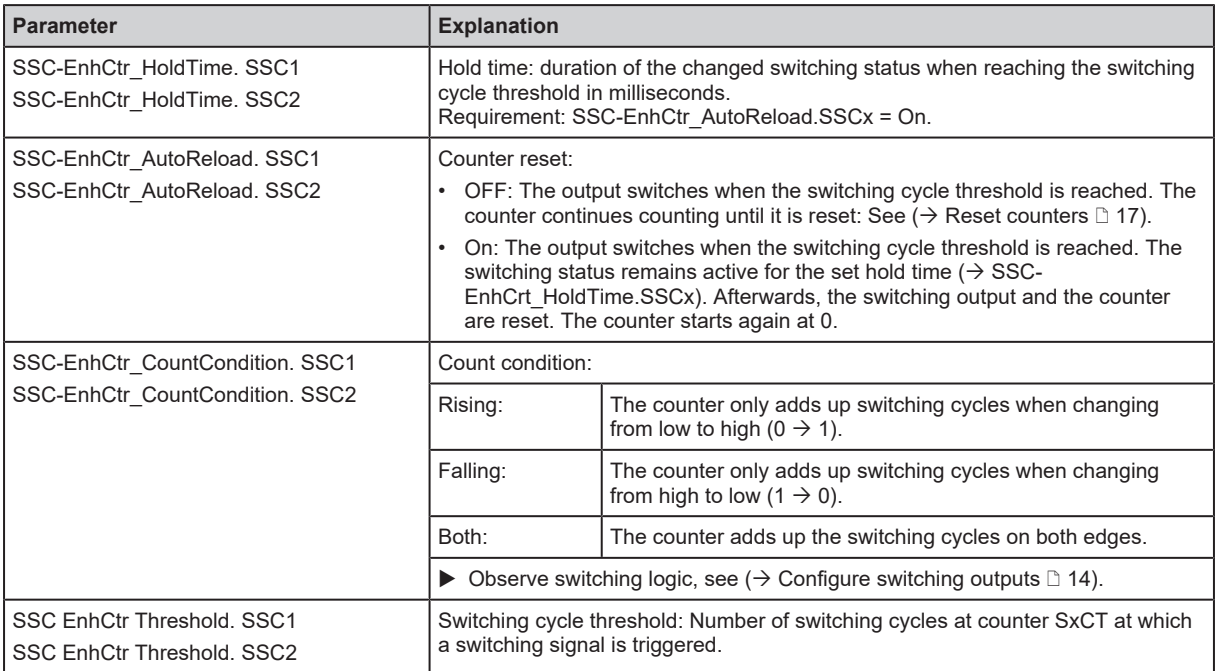

Tab. 3: counter setting options

#### **Parameter setting:**

- ▶ Call up [Parameters] > [Output Configuration].
- Select [ou1] and set counter: [S1CT] or [S2CT].
- ▶ Select [ou2] and set counter: [S1CT] or [S2CT].
- $\triangleright$  Select [Parameters] > [Counter configuration].
- ▶ Select [SSC-EnhCtr\_HoldTime. SSCx] and set hold time.
- ▶ Select [SSC-EnhCtr\_AutoReload. SSCx] and set counter reset.
- ▶ Select [SSC-EnhCtr\_CountCondition. SSCx] and set count condition.
- <span id="page-15-1"></span>▶ Select [SSC EnhCtr Threshold. SSCx] and set switching cycle threshold.

### **7.2.3 Switch off output**

- ▶ Call up [Parameters] > [Output Configuration].
- <span id="page-15-2"></span> $\blacktriangleright$  Select [oux] and set [OFF].

### **7.2.4 Configure output polarity**

- $\triangleright$  Call up [Parameters] > [Output Configuration].
- <span id="page-15-3"></span>Select [P-n] and set [PnP] or [nPn].

### **7.2.5 Damping**

- $\triangleright$  Call up [Parameters] > [Damping].
- $\triangleright$  Select [dAP] and set a damping time in ms.

<span id="page-16-0"></span>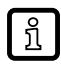

The damping time affects both outputs and the IO-Link transmission.

## **7.3 Read counter values**

- $\triangleright$  Select [Parameters] > [Counter configuration].
- ▶ Select [SSC-EnhCtr.SSC1] and read the current counter value for SSC1.
- <span id="page-16-1"></span>▶ Select [SSC-EnhCtr.SSC2] and read the current counter value for SSC2.

## <span id="page-16-2"></span>**7.4 Reset counters**

#### **7.4.1 Reset counters via IO-Link**

#### **Reset both counters:**

- $\triangleright$  Select [Parameters] > [Counter configuration].
- $\blacktriangleright$  Execute command: [Reset counter to zero].
- $\triangleright$  Both switching cycles counters are set to 0.

#### **Reset counters individually:**

- $\triangleright$  Select [Parameters] > [Setup].
- Execute command: [Reset SSC1 Counter].
- $\triangleright$  The switching cycles counter SSC1 is set to 0.
- Execute command: [Reset SSC2 Counter].
- <span id="page-16-3"></span> $\triangleright$  The switching cycles counter SSC2 is set to 0.

#### **7.4.2 Reset counters via input signal**

- $\checkmark$  [The digital input is configured with the following setting: \[D\\_IN\\_RESET\\_xxx\]. \(](#page-12-0) $\hat{\to}$  [Configure digital](#page-12-0) [input](#page-12-0)  $\Box$  [13\)](#page-12-0)
- $\blacktriangleright$  Trigger input signal.
- $\triangleright$  Counter is reset:
- Both counters when setting: [D\_IN\_RESET\_ALL]
- Switching cycles counter SSC1 when setting: [D\_IN\_RESET\_SSC1]
- <span id="page-16-4"></span>• Switching cycles counter SSC2 when setting: [D\_IN\_RESET\_SSC2]

### **7.5 Device reset**

The unit can be reset to factory settings.

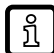

We recommend documenting your own settings in the chapter Factory setting before carrying out a reset.

- $\triangleright$  Select [Parameters] > [Setup].
- Execute command: [Restore Factory Settings].
- $\triangleright$  The unit carries out a reboot.

## <span id="page-17-0"></span>**7.6 Diagnosis**

### <span id="page-17-1"></span>**7.6.1 Operating hours counter**

The operating hours since the first set-up are stored by the unit.

The current value can be read via the IO-Link interface.

- $\triangleright$  Select [Parameters] > [Diagnosis].
- <span id="page-17-2"></span> $\blacktriangleright$  Select [Operating hours] and read value.

### **7.6.2 Internal temperature**

The sensor measures the internal temperature.

The current value can be read via the IO-Link interface.

- $\triangleright$  Select [Parameters] > [Diagnosis] > [Temperature].
- <span id="page-17-3"></span> $\blacktriangleright$  Select [Internal temperature] and read value.

## <span id="page-17-4"></span>**7.7 Identification**

### **7.7.1 Device information**

Unalterable device information is stored on the unit. This includes:

- Product name
- Product family
- Manufacturer
- Manufacturer ID
- Device ID
- Serial number
- Hardware / firmware revision
- **Description**

In addition, further freely definable tags with a maximum length of 32 characters can be assigned to the unit via the IO-Link interface using suitable parameter setting software. This includes:

- application-specific tag
- function tag
- location tag

#### **Read/edit device information:**

- $\blacktriangleright$  Select [Identification].
- <span id="page-17-5"></span> $\blacktriangleright$  Read device information or edit editable parameters.

### **7.7.2 Optical localisation**

The sensor can be located remotely in the system via the IO-Link interface.

When using the command, the switching status LED flashes.

### <span id="page-18-0"></span>**7.7.2.1 Optical localisation via IO-Link**

- $\blacktriangleright$  Select [Identification].
- Execute command: [Flash On].
- <span id="page-18-1"></span> $\blacktriangleright$  To end the flashing process: Execute command: [Flash Off].

### **7.7.2.2 Optical localisation via input signal**

- $\checkmark$  [The digital input is configured with the following setting: \[D\\_IN\\_BLINK\\_TOGGLE\]. \(](#page-12-0) $\hat{\tau}$  [Configure](#page-12-0) [digital input](#page-12-0)  $\dot{\mathbb{D}}$  [13\)](#page-12-0)
- $\blacktriangleright$  Trigger input signal.

## <span id="page-19-0"></span>**8 Maintenance, repair and disposal**

The operation of the unit is maintenance-free.

Only the manufacturer is allowed to repair the unit.

 $\blacktriangleright$  After use dispose of the device in an environmentally friendly way in accordance with the applicable national regulations.

# <span id="page-20-0"></span>**9 Factory setting**

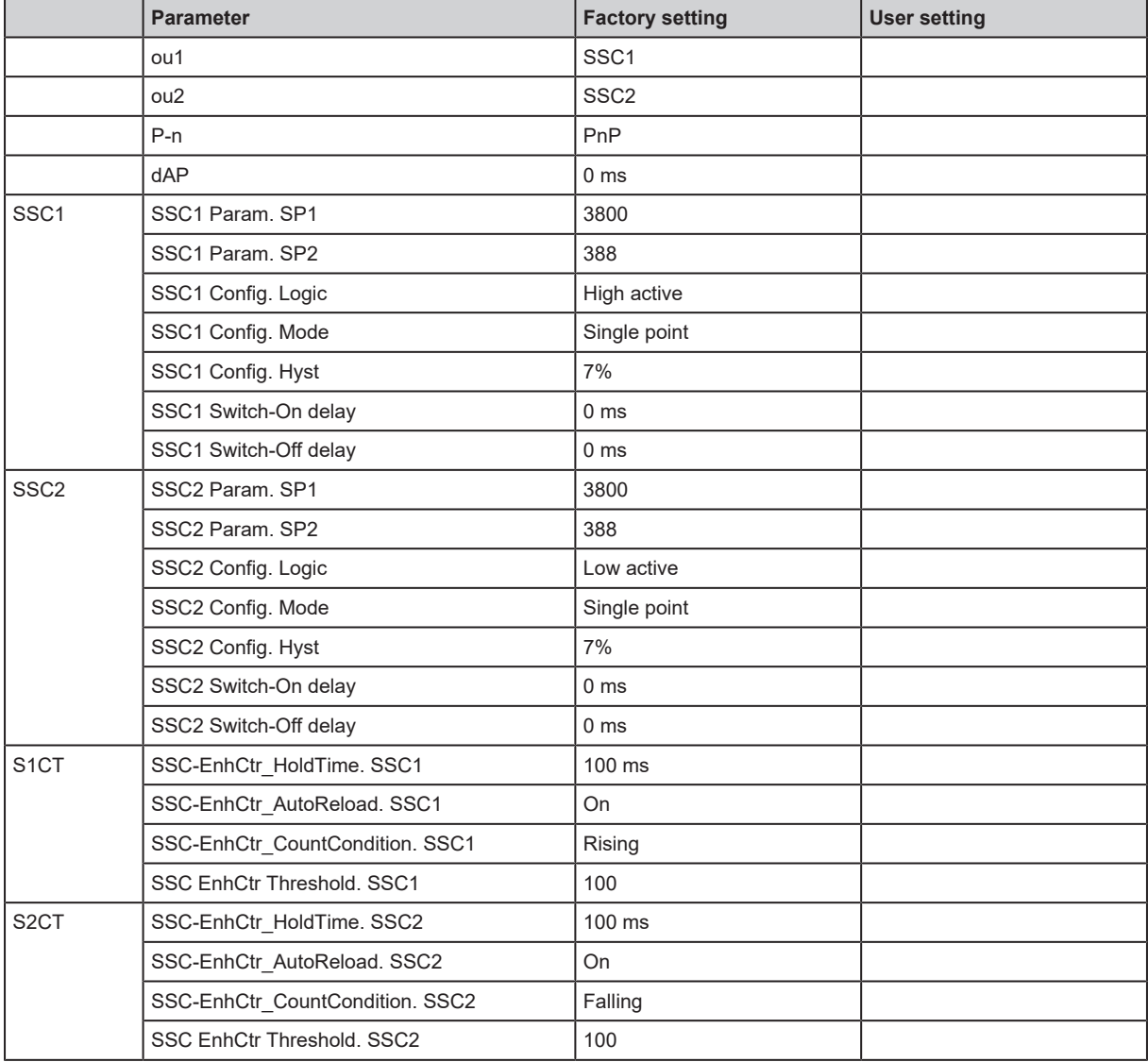